## **How to rename a Shopping Cart**

Depending on how you create your cart, the cart name box will be in a different location.

1) Through the Requisitioning Tab, click Shopping cart. You can change/update the cart name on the first page. Then you will continue through with ordering.

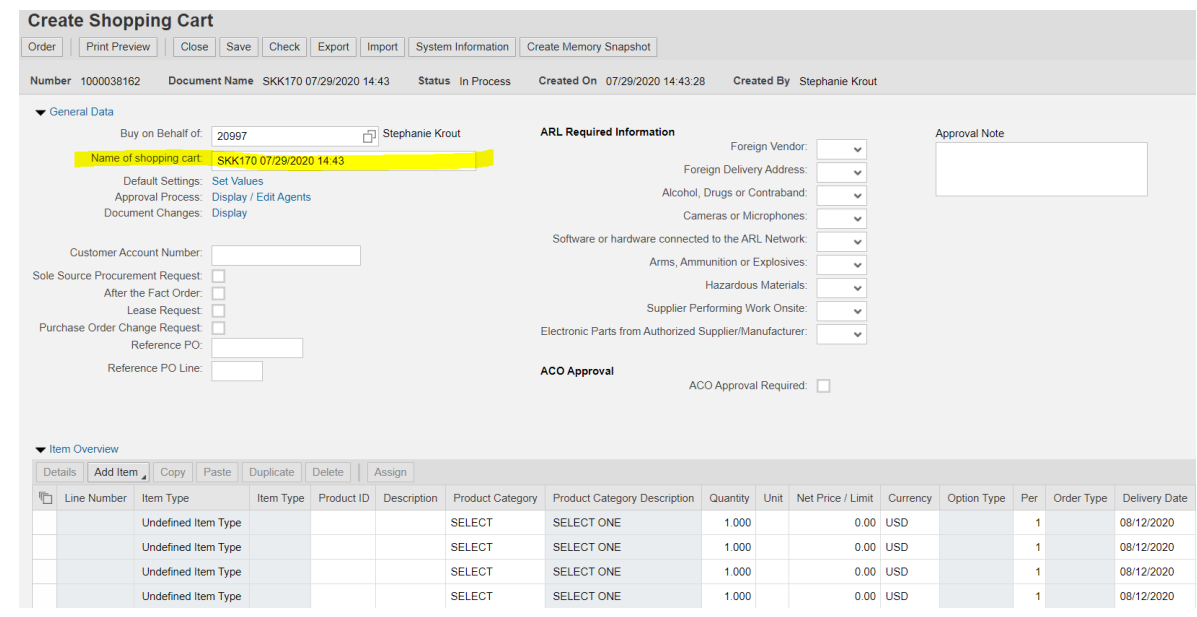

2) Through the Home tab, click Shop, pick Lion Marketplace (this will take you to what used to look like EBUY), pick your supplier/items, add to cart and click checkout. You will be able to change the cart name on this page. You will then click Proceed to Checkout and then Return to SIMBA.

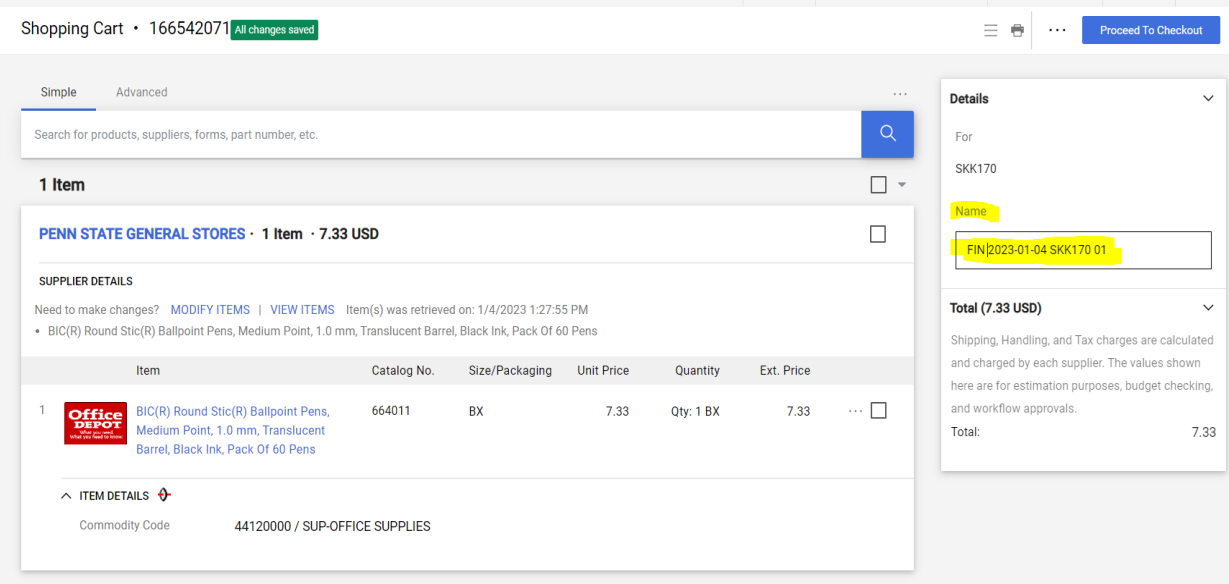